# **Communications unifiées de Bell Aliant**

## Guide de démarrage rapide pour la production de rapports

## **Pour commencer**

La fonction Rapports facilite la compréhension et l'analyse des données d'appels et des lignes d'accès de votre entreprise. Pour accéder à vos rapports, ouvrez une session dans le Portail d'affaires de Bell à l'adresse **bell.ca/portailaffaires.** 

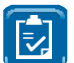

**Remarque :** si c'est la première fois que vous accédez au Portail d'affaires de Bell, on vous demandera de changer votre mot de passe temporaire.

## **Accès à vos rapports**

- 1. Une fois votre session ouverte, cliquez sur le lien **Rapport** sous Catégories dans le menu de gauche du portail.
- 2. Cliquez ensuite sur **Relevés des communications unifiées.**
- 3. Cliquez sur l'onglet **Rapports** en haut de l'écran, puis choisissez **Relevés des CU.**
- 4. Sélectionnez ensuite le type de rapport que vous souhaitez afficher :
	- **• Relevés des lignes d'accès**  fournit la liste des lignes d'accès abonnées au service de communications unifiées.
	- **• Sommaire des lignes d'accès**  fournit un sommaire mensuel du nombre de lignes d'accès abonnées à votre service de communications unifiées.
	- **• Relevés des données d'appels**  fournit la liste des appels pouvant servir à l'analyse des volumes et des habitudes d'appel de votre entreprise au cours d'une période.
	- **• Sommaire des appels**  présente un sommaire mensuel des appels de votre service de communications unifiées.

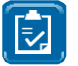

**Remarque :** On ne doit pas utiliser les rapports d'appels pour la facturation en raison des limites et des différences dans les règles de production de rapports.

## **Production d'un rapport**

Les rapports sommaires génèrent automatiquement des résultats de recherche qui affichent les données des 12 derniers mois pour votre entreprise.

- Pour modifier l'affichage de votre sommaire, sélectionnez le **nom du compte** dans la liste déroulante, puis cliquez sur **Visualiser.**
- Si vous cliquez sur un mois en particulier, les détails du rapport de ce mois s'affichent. Durant le mois courant, les données s'affichent jusqu'au jour précédent.

Lorsque vous choisissez le relevé des lignes d'accès ou le relevé des données d'appels, le système génère automatiquement un rapport pour le mois courant.

- Pour modifier l'affichage de votre sommaire, sélectionnez le **nom du compte** dans la liste déroulante, puis cliquez sur **Visualiser.**
- Vous pouvez également modifier la date ou la plage de dates dans la partie supérieure du rapport, puis cliquer sur **Visualiser.**

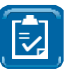

**départ** 

**Remarque :** Le relevé des lignes d'accès affiche les données de la date courante tandis que le relevé des données d'appels affiche les données d'une plage de dates en particulier.

Si vous avez sélectionné le mois courant, le relevé des lignes d'accès affiche les données du jour précédent tandis que le relevé des données d'appels affiche les données depuis le premier jour du mois jusqu'au jour précédent.

## **Affichage d'un rapport**

L'affichage du relevé des lignes d'accès contient les colonnes suivantes :

#### **Numéro de téléphone Numéro de compte Nom du compte Adresse du compte Numéro de**

- **• Numéro de téléphone** le numéro de la ligne d'accès associée à l'activité de ligne.
- **• Numéro de compte**  le numéro de compte inscrit pour la ligne d'accès.
- **• Nom du compte**  le nom du compte inscrit pour la ligne d'accès.
- **• Adresse du compte** l'emplacement de la ligne d'accès.

L'affichage du relevé des données d'appels contient les colonnes suivantes en plus des colonnes du relevé des lignes d'accès :

#### **Appel d'arrivée ou de départ Numéro composé Numéro d'arrivée Heure de début Heure de début<br>de l'appel Heure de fin de l'appel Durée de l'appel**

- **• Numéro de départ** le numéro de téléphone du demandeur qui a effectué l'appel.
- **• Appel d'arrivée ou de départ**  indique s'il s'agit d'un appel d'arrivée ou de départ.
- **• Numéro composé**  le numéro de téléphone entré par le demandeur.
- **• Numéro d'arrivée**  le numéro de téléphone d'arrivée associé à l'appel.
- **• Heure de début de l'appel**  la date et l'heure à laquelle l'appel a été effectué.
- **• Heure de fin de l'appel**  la date et l'heure de fin de l'appel.
- **• Durée de l'appel**  la durée totale de l'appel.

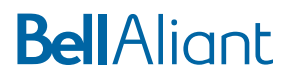

## **Navigation et exportation des rapports**

Dans tous les rapports, le système affiche une barre des menus commune qui propose les fonctions suivantes :

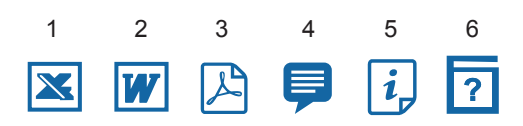

- 1. Exporter les données du rapport dans Microsoft Excel.
- 2. Exporter les données du rapport dans Microsoft Word.
- 3. Exporter les données du rapport dans Adobe PDF.
- 4. Ajouter des commentaires au rapport Remarque : seuls les utilisateurs de votre organisation pourront voir les commentaires.
- 5. Information sur les rapports
- 6. Fichier d'aide.

Pour voir le rapport en mode plein écran, cliquez sur l'icône Plein écran dans le coin supérieur droit de l'écran.

Si vous ne souhaitez pas faire défiler la page des résultats de recherche, vous pouvez naviguer au moyen de la barre des flèches :

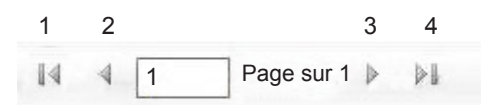

- 1. Première page
- 2. Page précédente
- 3. Page suivante
- 4. Dernière page

Il est possible d'exporter les rapports aux formats Microsoft Word, Excel et Adobe PDF.

- 1. Il suffit de choisir le format dans lequel vous souhaitez exporter votre rapport.
- 2. Après que le système a créé le rapport, cliquez sur **Télécharger**  pour ouvrir le fichier.
- 3. Cliquez sur **Ouvrir** et **Sauvegarder.**

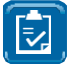

**REMARQUE :** Il est possible d'afficher un maximum de 65 536 lignes au format XLS avec la version 2007 ou une version plus récente d'Excel. Si votre rapport dépasse cette limite, réduisez la plage de dates ou le nombre de noms de compte.

### **Programmation de rapports**

L'ordonnanceur de rapport permet à l'utilisateur de programmer l'envoi hebdomadaire ou mensuel des rapports par courriel. Pour programmer l'envoi d'un rapport, cliquez sur l'icône de calendrier dans l'onglet **Paramètres.** 

- 1. Cliquez sur **Paramètres** en haut de l'écran, puis cliquez sur **Planification.**
- 2. Cliquez sur l'icône **Ajouter un nouvel élément** pour créer un nouveau calendrier.
- 3. Sélectionnez le rapport dans la liste déroulante des rapports disponibles.
- 4. Choisissez la langue désirée, puis cliquez sur le bouton suivant.
- 5. Sélectionnez **Intervalle de fréquence.** 
	- Option **Mois** sélectionnez le jour où le rapport doit être envoyé.
	- Option **Semaine** sélectionnez la semaine dans laquelle le rapport doit être envoyé.
	- Option **Chaque jour**  sélectionnez les jours de la semaine auxquels le rapport doit être envoyé.
- 6. Sélectionnez la date de début et la date de fin (s'il y a lieu) au moyen de l'icône de calendrier.
- 7. Sélectionnez le type de fichier dans la liste déroulante. Veuillez noter que votre adresse de courriel s'affiche automatiquement en fonction des renseignements que vous avez fournis dans le Portail d'affaires de Bell. Si cette adresse est inexacte, modifiez votre profil dans le Portail d'affaires de Bell. Veuillez noter que vous ne pouvez pas modifier votre adresse de courriel à partir de la fonction de calendrier.
- 8. Cliquez sur la flèche **suivante** ou sur le numéro pour continuer.
- 9. Entrez le nom et la description du calendrier (le cas échéant), puis cliquez sur **Sauvegarder.**
- 10. Lorsque cette étape sera terminée, le rapport sélectionné apparaîtra dans votre liste de calendriers. Vous recevrez le rapport dans votre boîte de réception de courriel au moment programmé dans votre calendrier.

## **Gestion de sessions et sortie**

Pour des raisons de sécurité, votre session prend fin automatiquement après une certaine période d'inactivité. Un message s'affiche alors pour vous indiquer que votre session est sur le point de prendre fin. Vous pouvez cliquer pour prolonger la session ou quitter l'application. Pour quitter, sélectionnez votre nom, puis cliquez sur **Quitter.** 

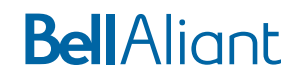